In deze instructiekaart laten we je zien welke stappen je doorloopt om gebruik te kunnen maken van Teams als gast. In het voorbeeld wordt Gmail gebruikt door een externe collega. Bij de meeste mailadressen zijn de stappen hetzelfde, maar ziet het er mogelijk anders uit.

Het volgen van deze stappen kost in totaal circa 10-15 minuten, en hoef je maar eenmaal te volgen.

1. Je ontvangt een e-mail van Microsoft Teams met de melding dat je bent toegevoegd aan de HvA in Microsoft Teams. Controleer je spambox als deze niet in je inbox te vinden is.

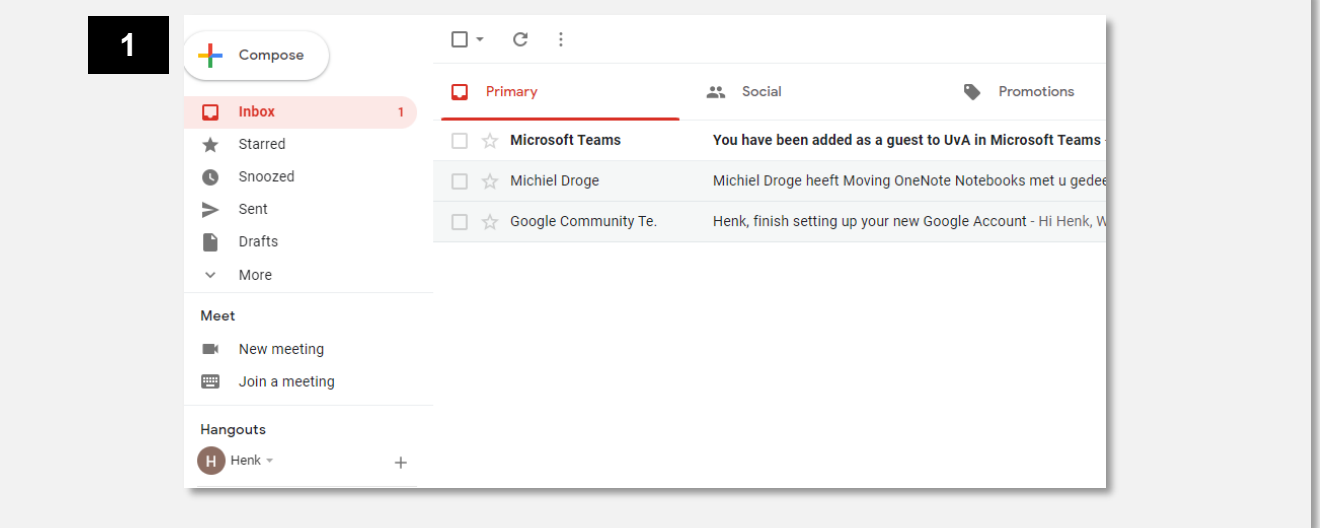

2. Open de mail. Je ziet onderstaand bericht, met de naam van de persoon die jou heeft toegevoegd aan het team. Klik op Open Microsoft Teams.

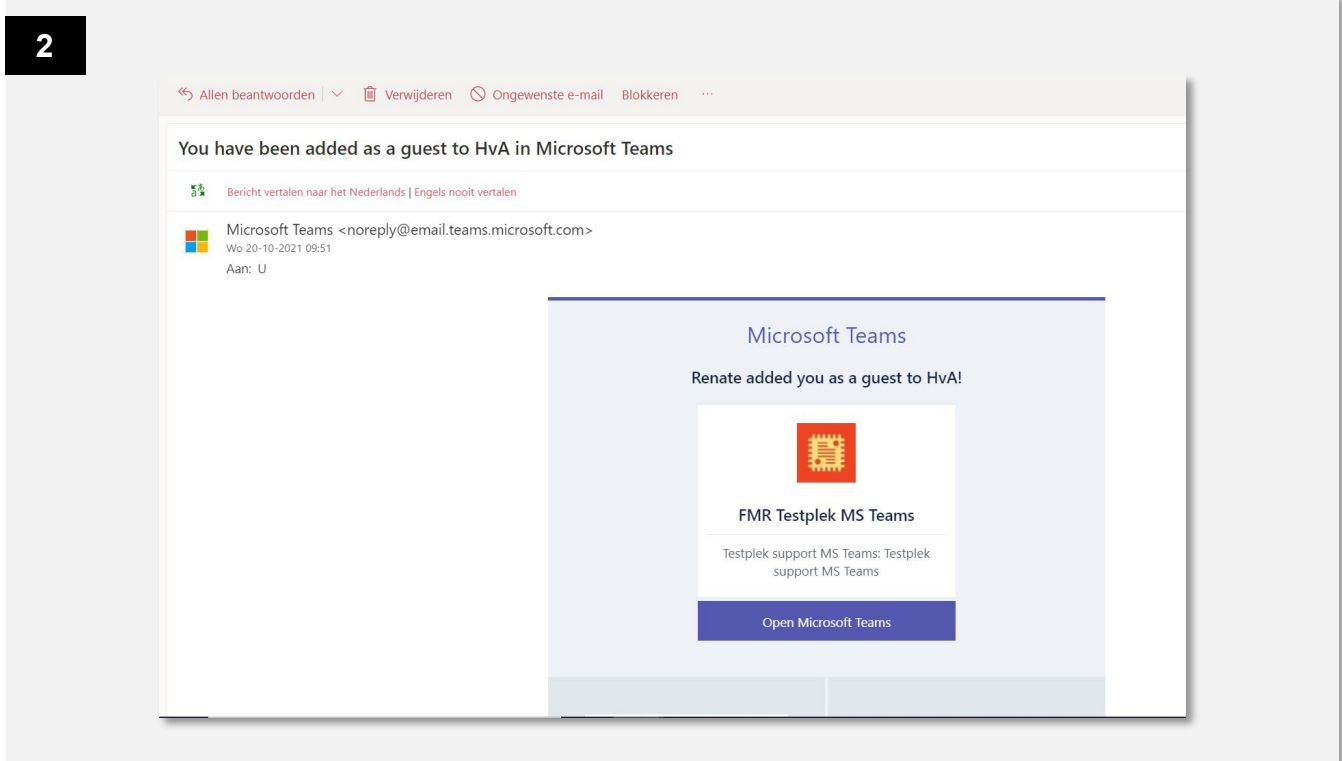

Je browser opent. Hier krijg je de melding dat je nog geen account hebt bij de HvA. Die ga je door de volgende stappen te volgen aanmaken, zodat je veilig als gast kunt werken in de HvA omgeving.

- 3. Klik op volgende.
- 4. Maak een wachtwoord aan. Deze kan hetzelfde zijn als die je voor je e-mail gebruikt. Een uniek wachtwoord is veiliger.

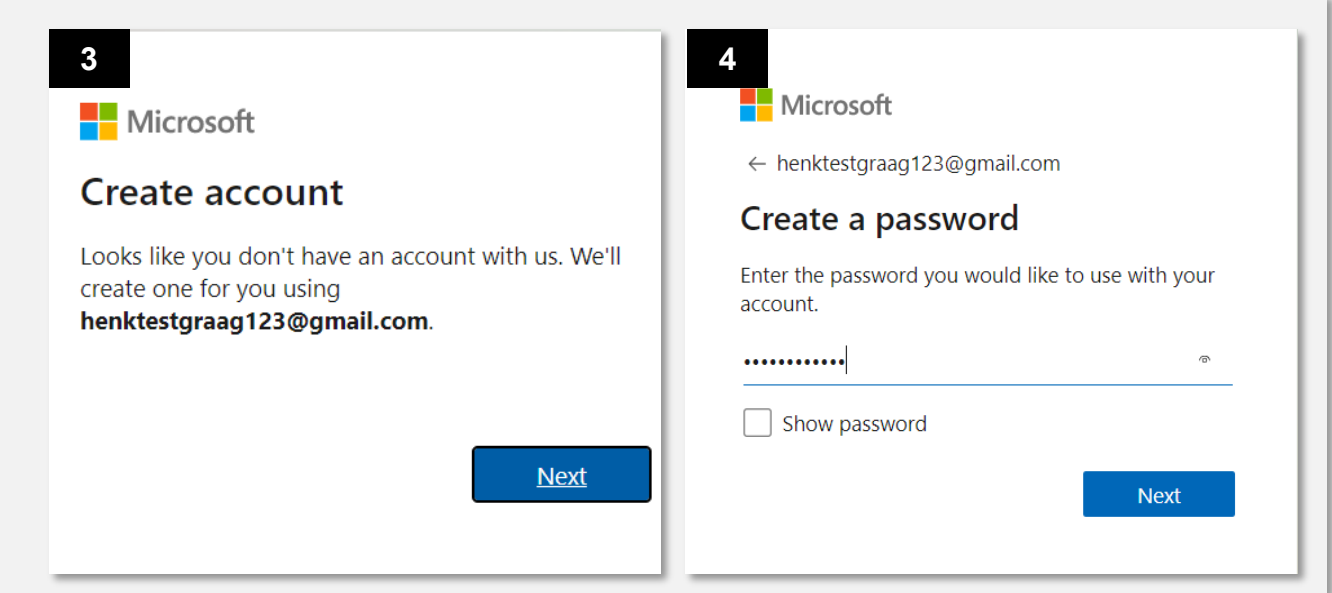

- 5. Voer je geboortedatum in. Als je je hier niet comfortabel bij voelt, verzin dan een datum waarbij je ouder bent dan 25, zodat er geen content voor jou geblokkeerd kan worden.
- 6. Er wordt een verificatiecode naar je mailadres gestuurd.

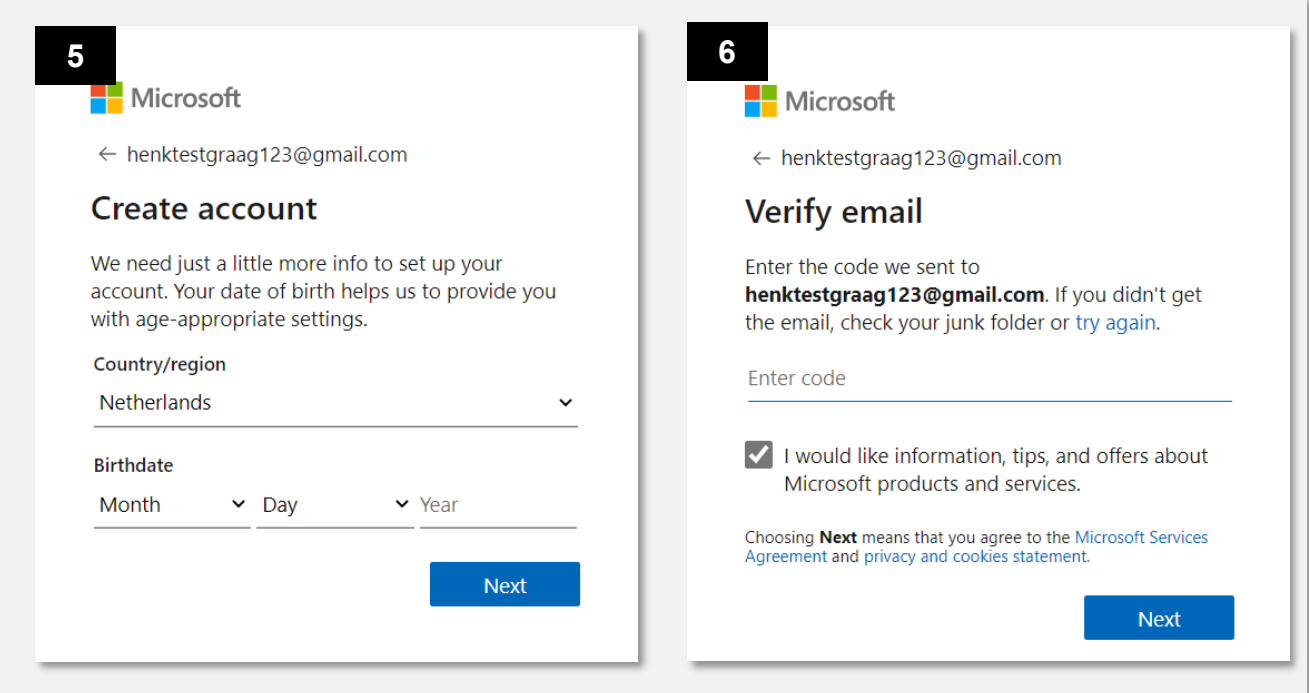

7. Open je mailbox. Je hebt een mail ontvangen van 'Microsoft account team'. Open deze mail.

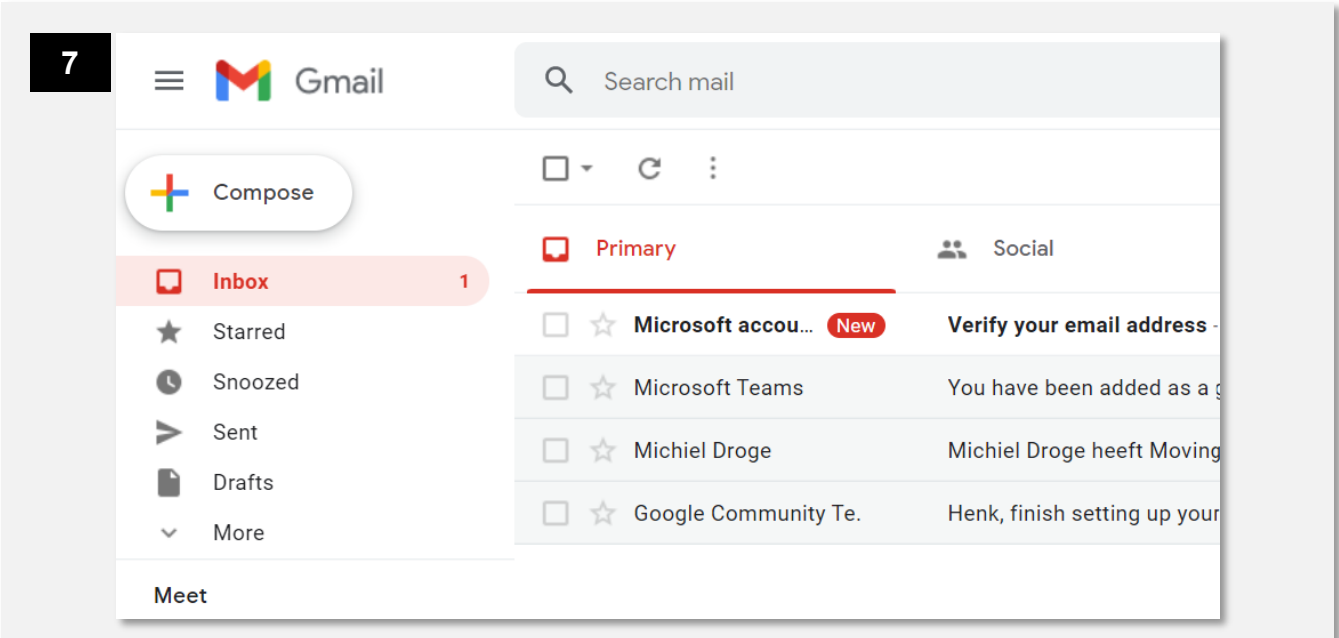

- 7. Kopiëer of onthoud de code in de mail en voer deze in in je browser.
- 8. Vink het vinkje uit, tenzij je Microsoft reclame in je inbox wilt, en klik op volgende.

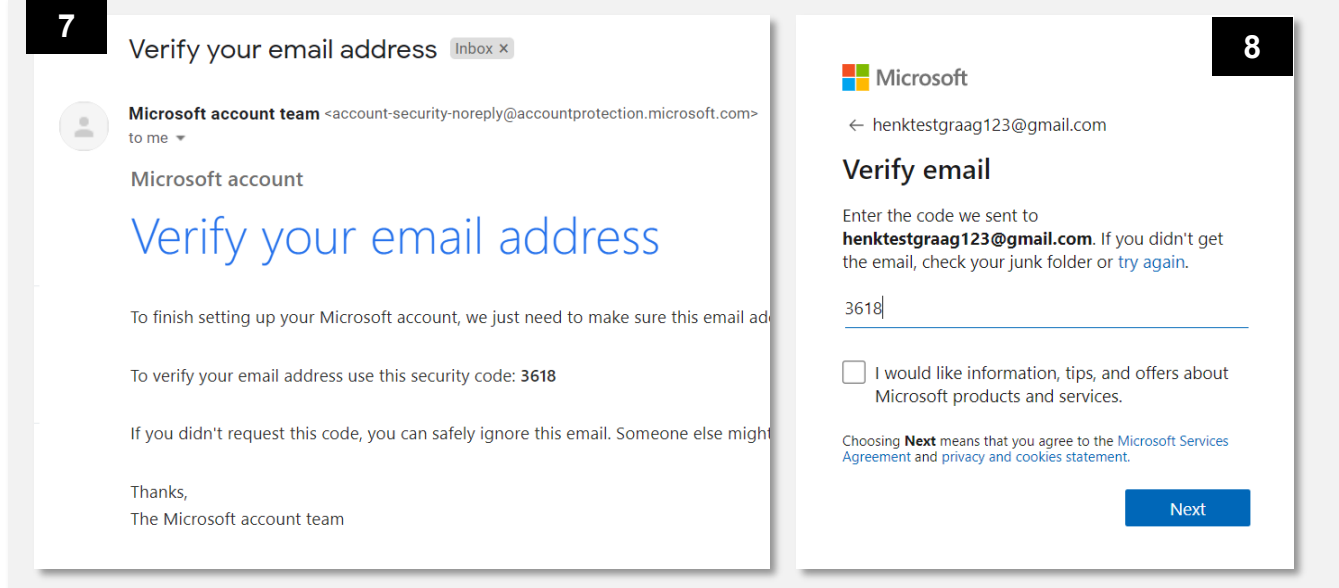

9. In de volgende twee schermen los je een puzzel op om te laten zien dat je mens bent.

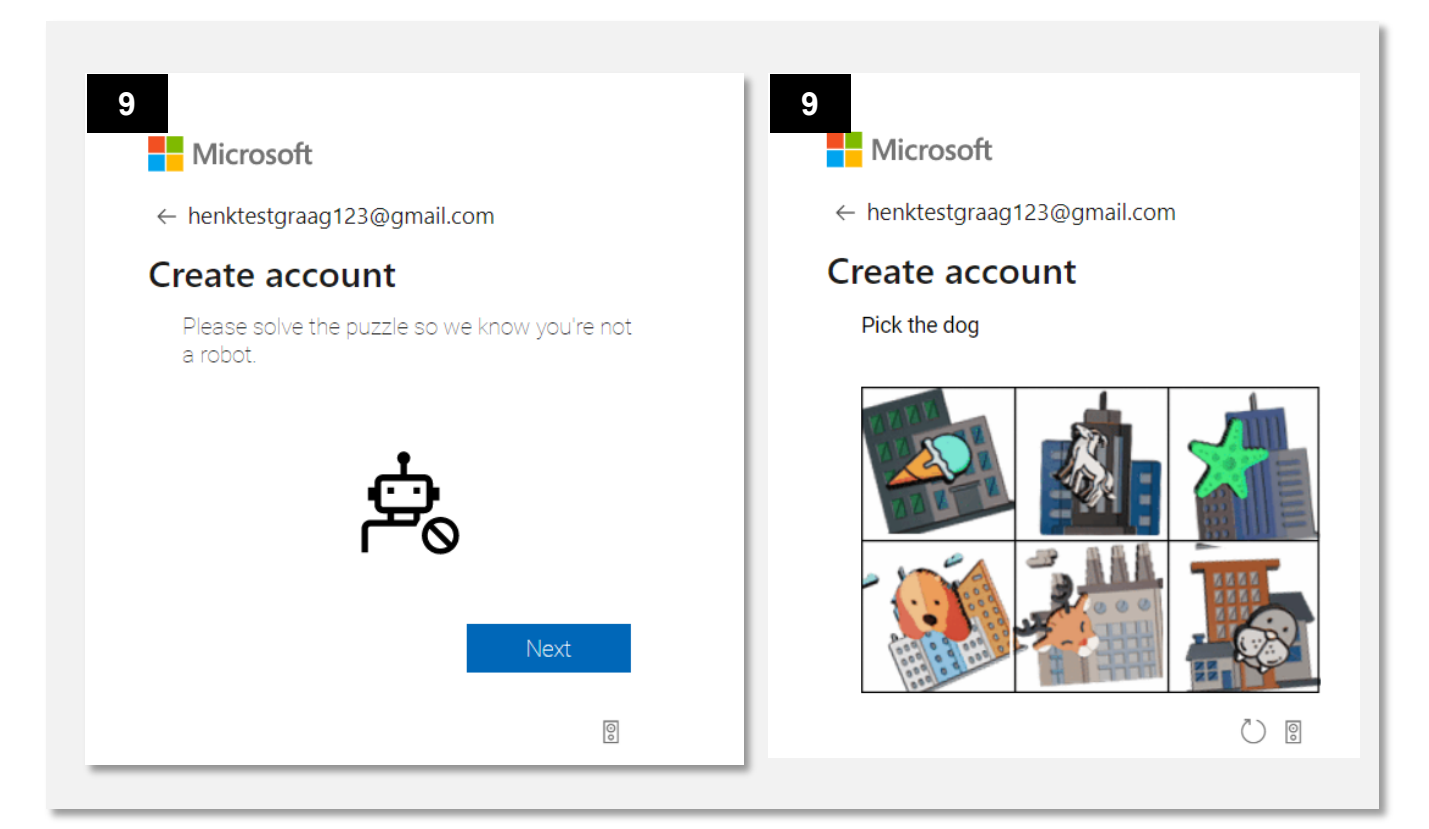

10.Als dat is gelukt, zie je tijdelijk het volgende scherm. Vervolgens word je doorgestuurd naar het inlogscherm van de HvA en zul je tweestapsverificatie instellen. Klik op accepteren.

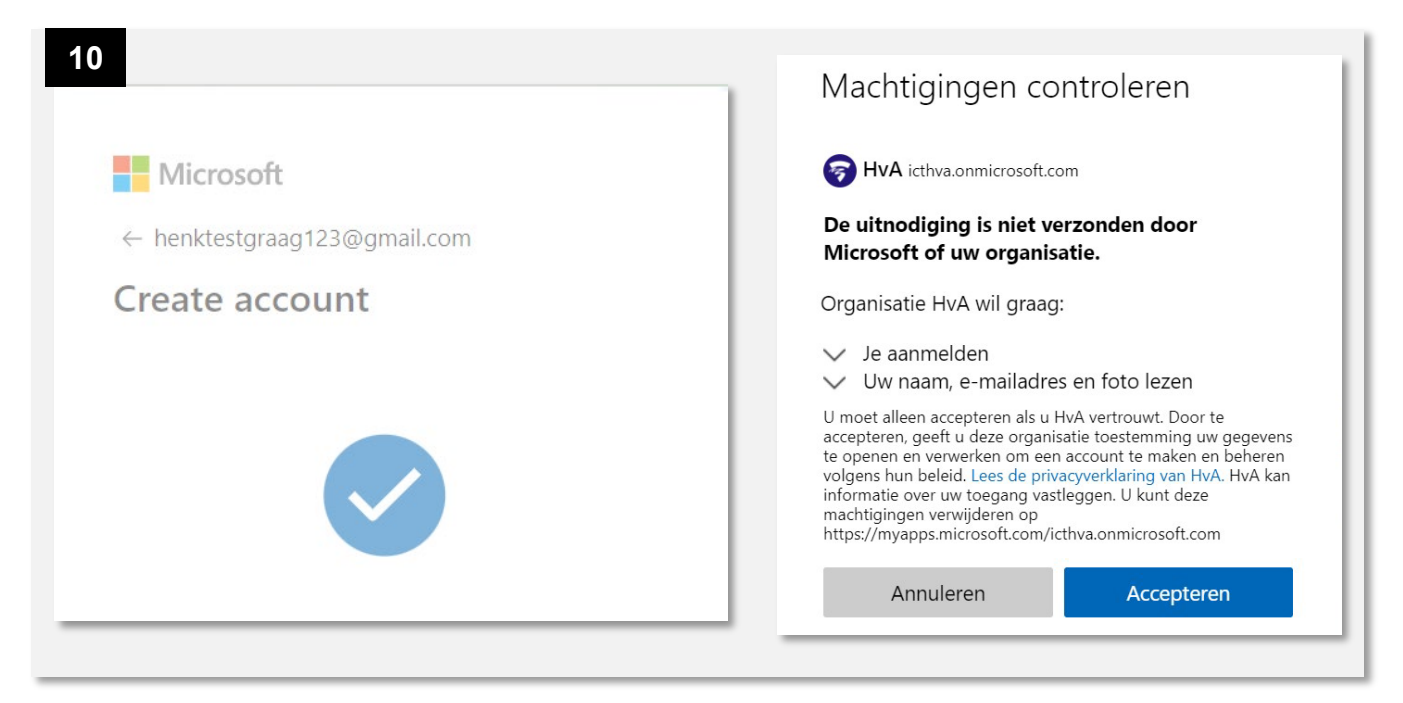

11.Je krijgt de melding dat er meer informatie benodigd is om je account veilig te houden. Daarvoor dien je tweestapsverificatie in te stellen. Klik op volgende.

Nu ga je tweestapsverificatie instellen. Bij de HvA gebruiken wij daar de Microsoft Authenticator app voor.

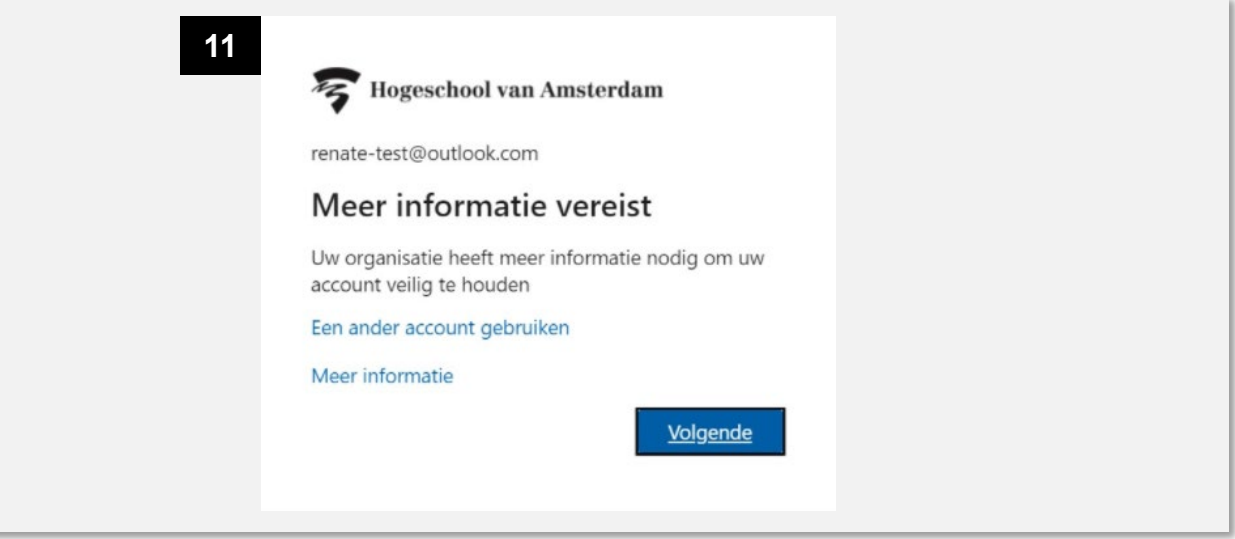

12.Pak je telefoon erbij en open de Microsoft Authenticator app als je deze al gebruikt. Zo niet, open de Google Play (Android telefoon) of Apple Store (iPhone). Zoek daar op de 'Microsoft Authenticator' app en download en installeer deze op je telefoon. Klik in de browser op je laptop op volgende als je dit hebt gedaan.

*Let op: Een andere methode instellen kan momenteel niet. De authenticator app is de enige manier waarop je tweestapsverificatie als gast bij de HvA kunt gebruiken.*

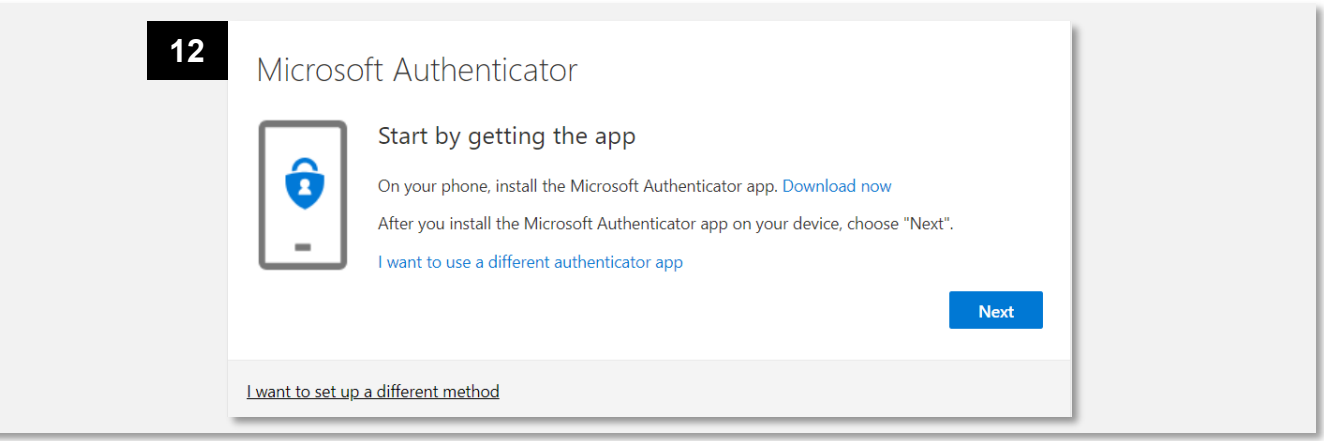

13.In de app op je telefoon klik je op het plusje om een account toe te voegen.

14.Volg de instructies die in je browser te zien zijn. Let bij deze stap goed op dat je 'werk of school' selecteert in de app op je telefoon.

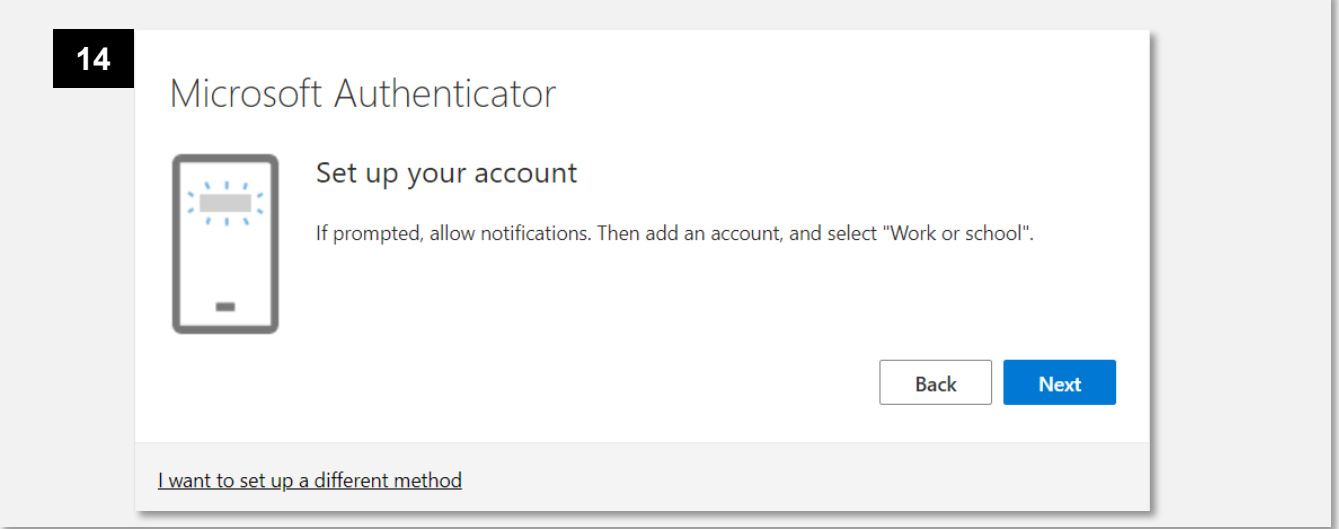

15.Zorg ervoor dat je de Authenticator app toegang geeft tot je camera, zodat je de QR code kunt scannen. Scan de QR code met je telefoon en klik op volgende.

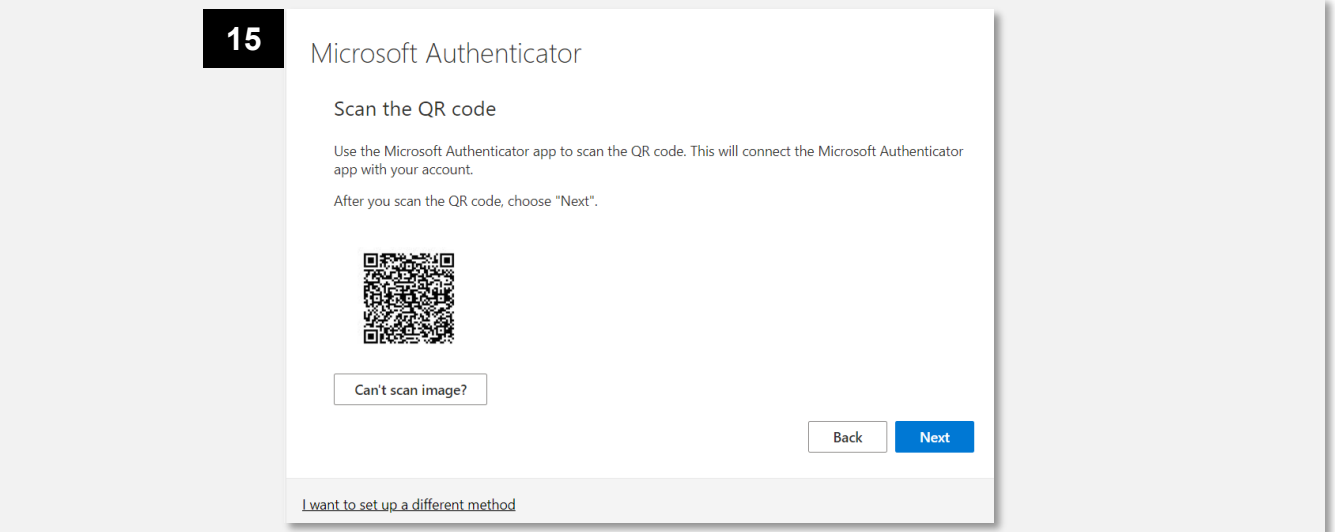

16.Er wordt een notificatie verstuurd naar de Authenticator app. Accepteer deze op je telefoon.

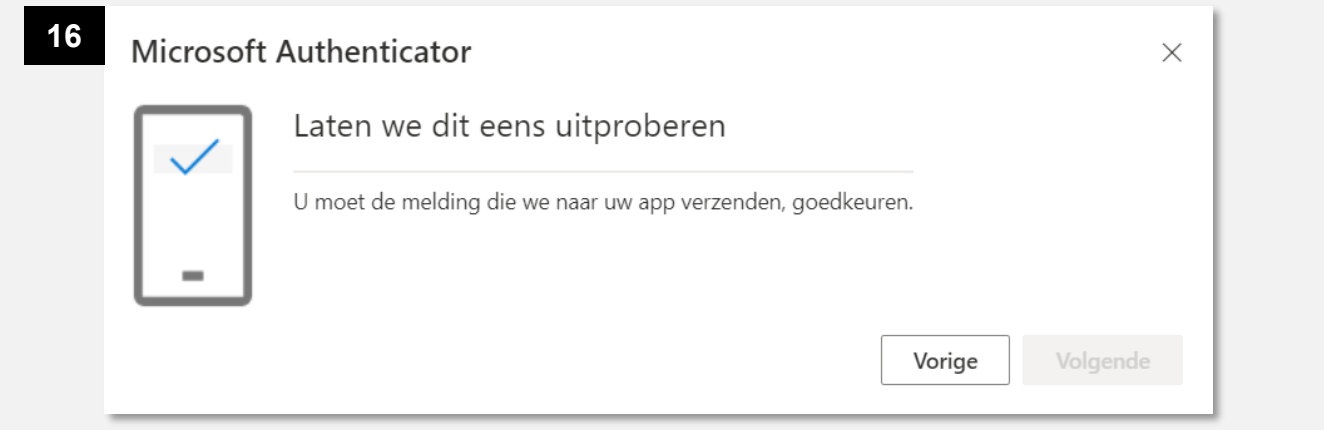

17.Als je de notificatie in de Authenticator app hebt geaccepteerd zie je in de browser dat de notificatie is goedgekeurd. Klik op volgende.

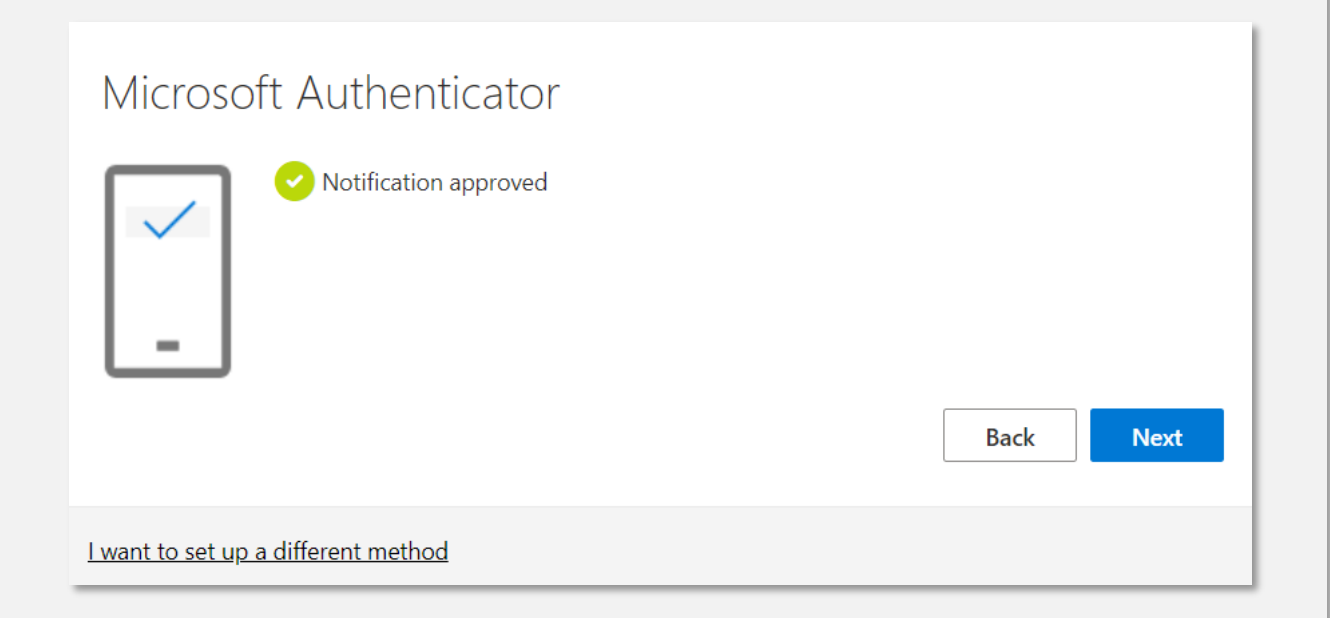

18.Nu heb je tweestapsverificatie ingesteld zodat je veilig gebruik kunt maken van Teams in de HvA omgeving. Klik op 'klaar'.

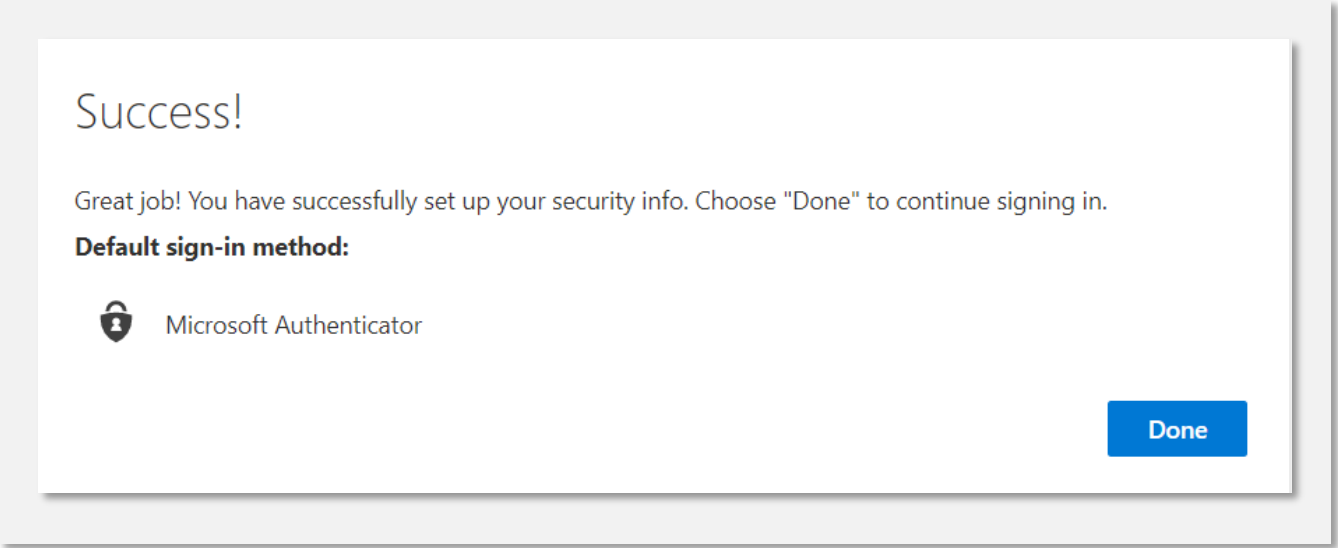

19.Nu kun je Teams openen. Op de volgende pagina laten we de laatste stappen zien om Teams te gebruiken.

20.Het volgende scherm wordt in de browser getoond. Gebruik de web app als je de Teams applicatie niet hebt geïnstalleerd.

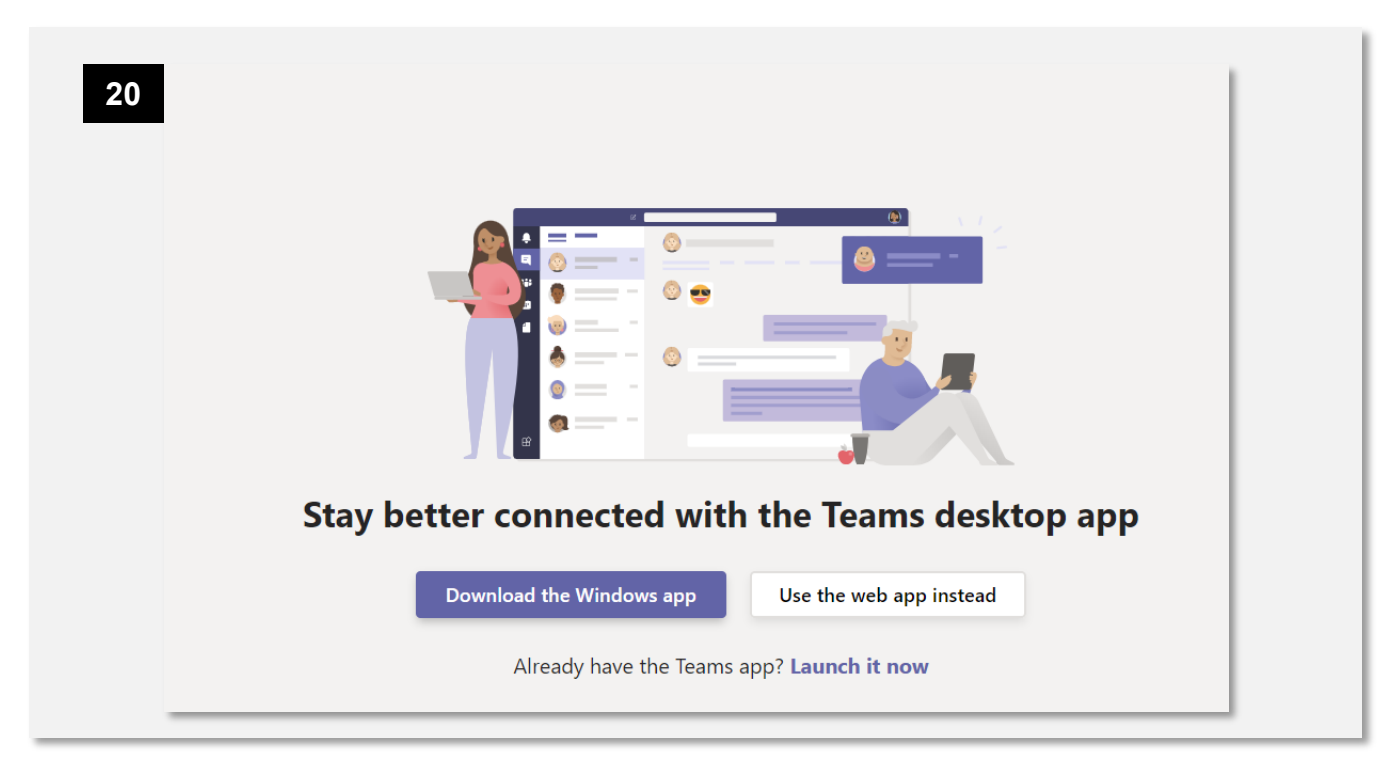

21.In het volgende scherm selecteer je het account dat je net hebt geregistreerd. Mogelijk word je hier nog eenmalig gevraagd om te verifiëren via de Authenticator app. Vervolgens zal Teams openen en kun je gaan samenwerken met de collega's van de HvA.

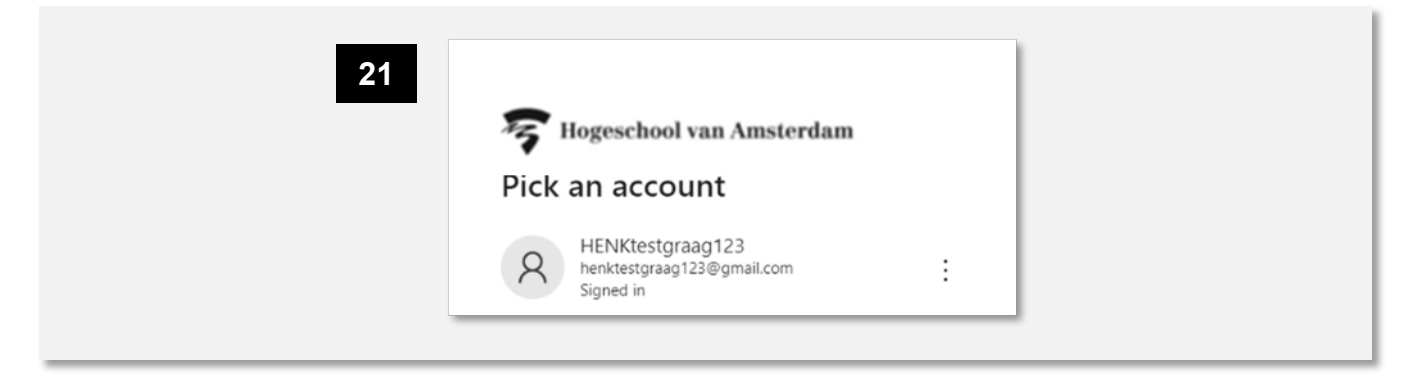

Klaar! Nu kun je samenwerken in Teams met collega's van de HvA.

Tip: Gebruik de Google Chrome of Microsoft Edge browser als je in de browser blijft werken. Andere browsers werken mogelijk niet optimaal. De geïnstalleerdeTeams 'desktop app' biedt de beste ervaring.